# 参会者《如何操作》指南

## **1.** 访问国际民航组织虚拟参会者平台:

通过以下方式访问国际民航组织虚拟参会者平台上的虚拟 活动: <https://cvent.me/M89r9k>

国际民航组织虚拟参会者平台仅提供英文版本。

#### ► 技术要求

要参加会议届会,需要有一个 Zoom 帐户。为了让所有功 能发挥最佳功效,您必须确保您的 Zoom 帐户已更新到最 新版本。

为确保信息送达您的电子邮件收件箱,请将以下两个电子 邮件地址列入白名单/安全名单 [hlcc@notify.icao.int](mailto:hlcc@notify.icao.int) 和 [hlcc@icao.int](mailto:hlcc@icao.int).

组织和个人电子邮件系统在列入白名单/安全名单方面的 所需流程可能有所不同。

参会者平台与最新版本的 Chrome、Firefox、Safari 和 Microsoft Edge 兼容。我们不建议使用 Internet Explorer, 因为功能会受到限制。

#### ► 登录

点击链接访问国际民航组织虚拟参会者平台后,系统将提 示您登录。请确保您输入的名字、姓氏和电子邮件与您注 册该活动时所用的相同。输入信息后,点击下一步 (**Next**)。

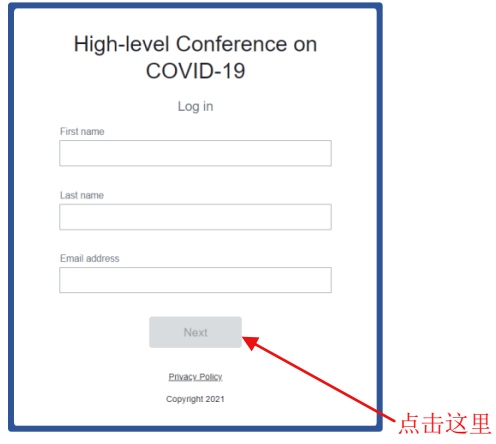

您现在将收到一封来自 hlcc@notifv.icao.int 的邮件, 其中 将包括您的 6 位验证码。请输入您的验证码并点击登录 (**Log in**)。

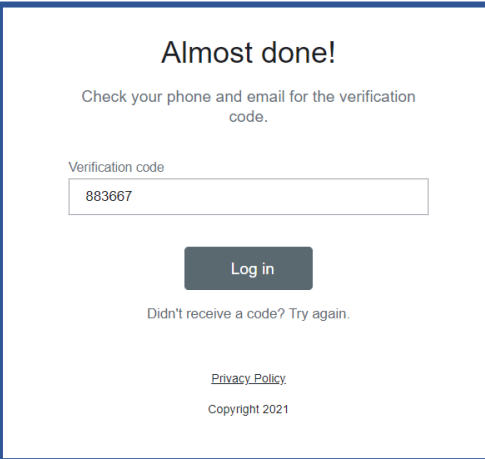

\*验证码只能使用一次,并在您离开参会者平台 24 小时后过期。如 果您在多台设备上登录,每台设备都会收到一个新的验证码。

注意:如果您留在平台上保持登录,则无需新的验证码仍可访问。 如果您登出,则将因您的验证码变成过期而必须再次重复登录过程。

#### ► 登录故障排除

请确保您输入的名字、姓氏和电子邮件与您注册该活动时 所用的相同。验证码电子邮件应在不到一分钟的时间内触 发。

对于使用个人电子邮件的个人,请检查您的垃圾邮件和垃 圾文件夹。如果找到了国际民航组织的电子邮件,请将该 电子邮件标识为非垃圾邮件和列入白名单/安全名单。

如果您没有收到验证码电子邮件,并且已完成所有必要的 步骤,请联系活动组织者:[hlcc@icao.int](mailto:hlcc@icao.int) 。请提供电话号 码作为联系方式。

## **2.** 浏览国际民航组织虚拟参会者平台:

#### ► HLCC 2021 主页

这是国际民航组织虚拟参会者平台的主页。您将能够 查看实时和即将举行的会议、精选赞助商和基本会议 详细信息。

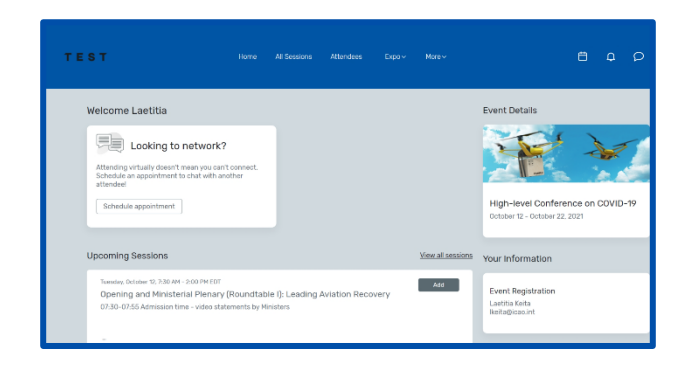

您可以直接从本网页点击访问每天的具体会议场次或赞助 商。此外,您可以访问 COVID-19 高级别会议(HLCC 2021) 公共网站, 网址为: High-level Conference on [COVID-19 \(icao.int\)](https://www.icao.int/Meetings/HLCC2021/Pages/default.aspx) 。

#### ► 所有会议场次页面

此页面列出了每一天的会议场次链接。它们按时间顺序列 出。您可以在直播期间随时加入或离开某场会议。

该页面根据预设显示活动地点的时区,但您可以将时间调 整为您正在观览时所在的时区,以便将时间储存到您的个 人日历中以便于使用。您可以点击某场会议名称访问该场 会议内容。

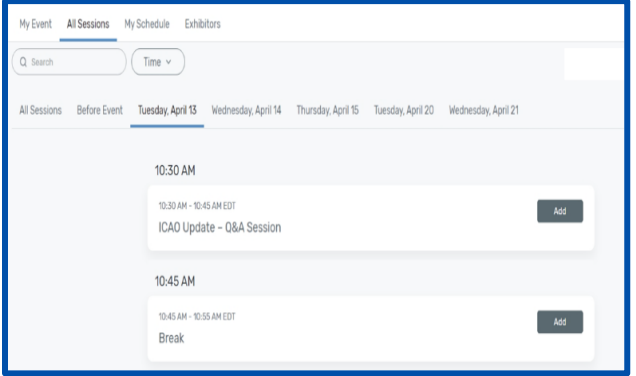

## ► 我的日程安排

此页面根据您注册的会议场次显示您的个人化日程安排。 您可以从此页面通过点击加入会议(Join session) 按钮或 该场会议名称参加会议。如果您不再希望与会,可在此页 面上将该场会议从您的日程安排中删除。

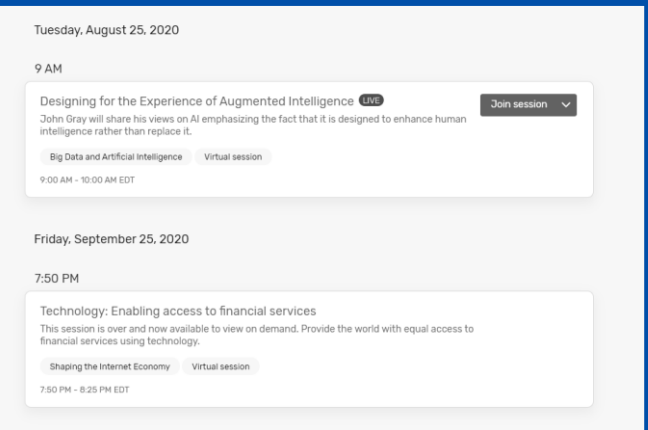

#### ► 推送通知

收到通知时会出现一个红点;点击铃铛图标即可查看通知。

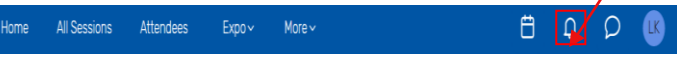

如果您没有收到通知,请检查您的通知示警是否已激活。

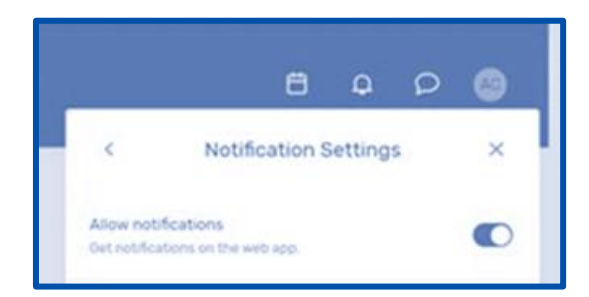

#### ► 短信

在参会者之间可以通过平台上提供的短信发送系统进行沟 通。

收到新的短信时会出现一个红点;点击短信图标即可阅览 通知。

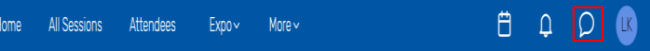

#### ► 赞助商网页

在此页面上,您可以查看活动的所有赞助商。您可以点击 赞助商名称以访问有关赞助商及其虚拟展位的信息。

所有赞助商都按字母顺序列出,但您也能够根据您想查看 更多信息的赞助商类型进行搜索和过滤。

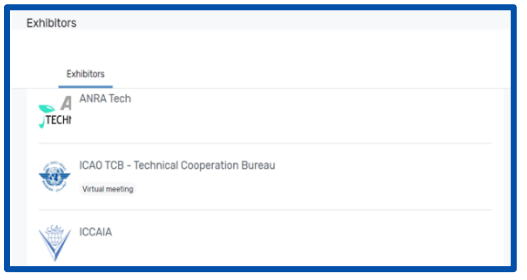

## **3.** 访问会议场次:

当加入某场会议的时间到了时,点击会议名称或加入会议 (Join session)按钮就可前往该场会议页面。

在该场会议页面上,您可以阅览会议的总体描述。此处还 提供了一个指向全部活动安排的链接,其中包含有关议程 项目、发言者和完整的该场会议细节等信息。如果您在会 议场次开始之前就阅览会议,就能够将该场会议添加到您 的个人日历中。

#### ► 提问

如果您参加的某场会议接受问答,请选择"提问"(ask a question)按钮以打开文本框。您可以匿名提问或提供您 的姓名。请注意,这些问题不会显示在国际民航组织虚拟 参会者平台上,将只由会议主席阅览。

会议主席将根据可用的问答时间选择要处理的问题。

#### ► 使用会议聊天室

如果您正在参加的某场会议有会议聊天室,访问聊天室的 图标则位于国际民航组织虚拟参会者平台右侧的问答图标 正上方。系统将提示您加入聊天室。

进入聊天室后,您可以与其他参会者交流并对他们的短信 做出反应。

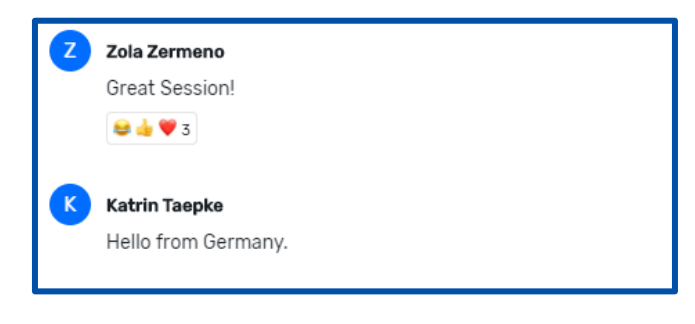

#### ► 加入某场会议

当您准备好访问内容时,请选择"立即加入"(Join Now) 按钮。

如果某场会议是协作式的, "立即加入" (Join Now) 按 钮将提示 Zoom 打开窗口。

您可以选择"开启 Zoom 会议"(Open Zoom Meeting) 或通过浏览器窗口加入。这将开启 Zoom 会议,将由会议 主持人决定您是否能取消静音或打开摄像机。

#### ► 口译

将以六种正式语文提供口译。可从 Zoom 屏幕选择您想听 的语言。

#### ► 会议回放

会议录像可在合理时间范围内上传在平台上,以供随需观 看。

点击所有会议场次(All Sessions)并找到您想观看的某场 会议。点击您的会议场次,如果有视频可供回放,您将会 看到回放(Replay)按钮。

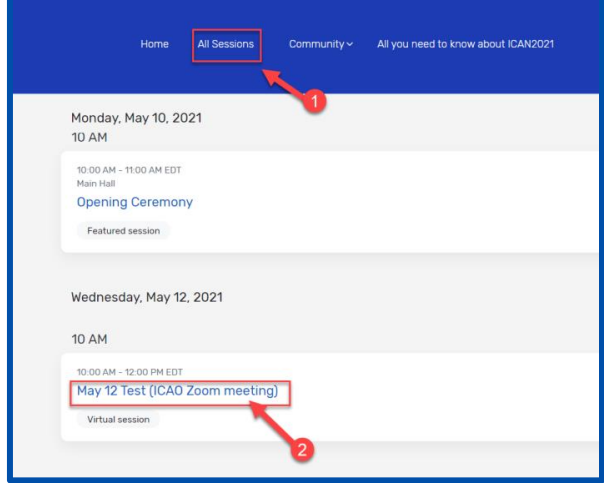

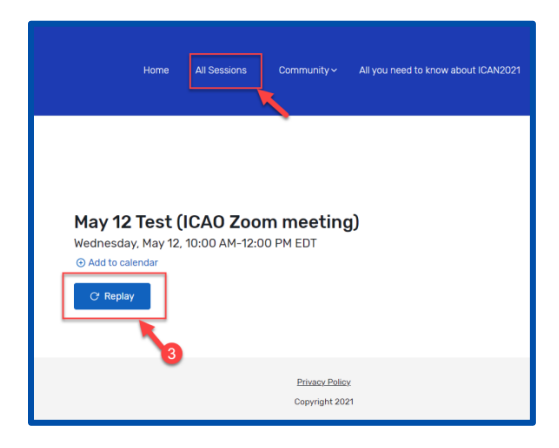

# **4.** 访问赞助商展位:

通过在赞助商页面上点击赞助商名称,您将可以访问他们

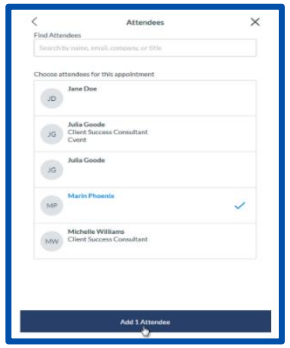

的页面。此页面包含有关赞 助商的信息、通过社交媒体 与他们联系的方式并能够加 入他们的虚拟展位(如果他 们有展位)。您还可以查看 赞助商收编的所有文件或链 接。

如果赞助商有虚拟展位,您 可以点击"加入虚拟会议"

(Join Virtual Meeting), 然后开启 Zoom 会议。

如果您想了解有关赞助商的更多信息,您可以选择"联系 我们" (Contact us) 向他们发送短信。

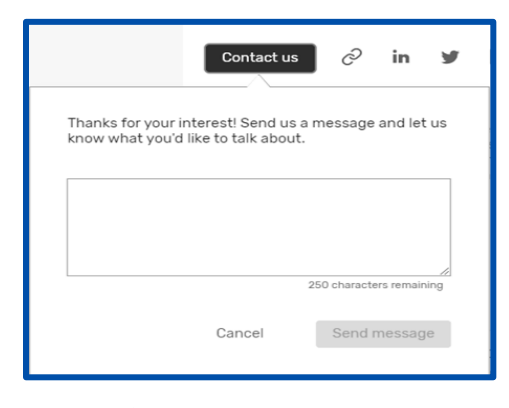

## **5.** 预约

## ► 预约方式#1

您可以通过点击主页上的"安排预约"(Schedule Appointment)与其他参会者或参展商进行预约。

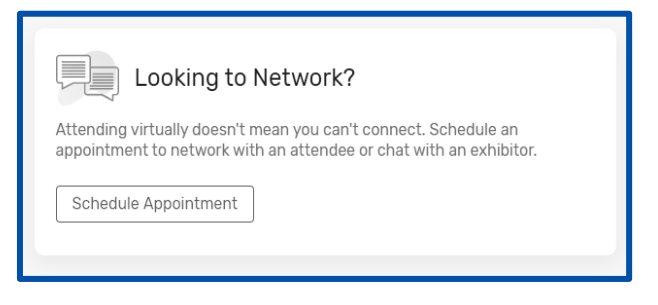

您可以选择想要进行的预约类型、预约对象、时间,并添 加备注。发送邀请后,会议将在您的日程中显示为"待定" (pending),直到被接受为止。

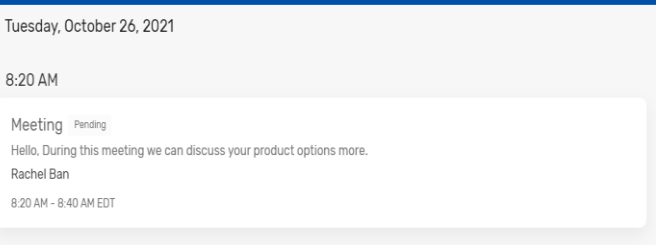

当您需要加入会议时,您将点击该场会议,然后点击加入 (Join)按钮以开启虚拟会议。

#### ► 预约方式#2

您还可以通过日历图标进行预约。

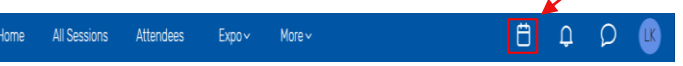

选择 1:1 Meetings 进行预约、或选择 Block Off Time 以便 在您的日历中预留时间。

然后点击参会者(Attendees)旁的添加(Add)。就会显 示有空与会人员名单。

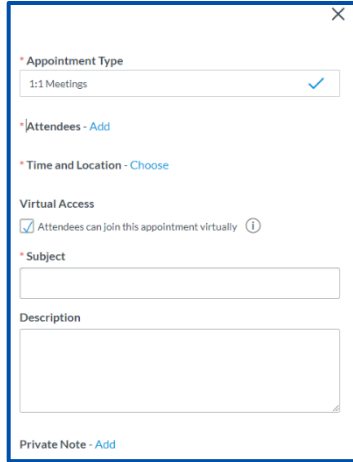

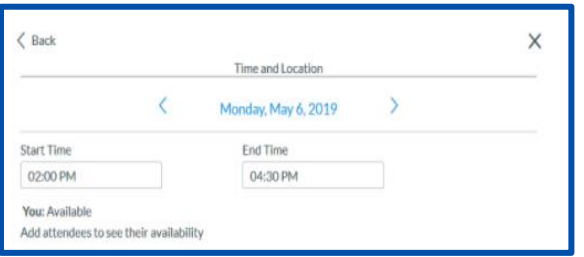

使用顶部的搜索框按姓名、电子邮件、公司或职位过滤 列表。点击某个参会者,然后再点击添加 1 个参会者 (Add 1 Attendee)。

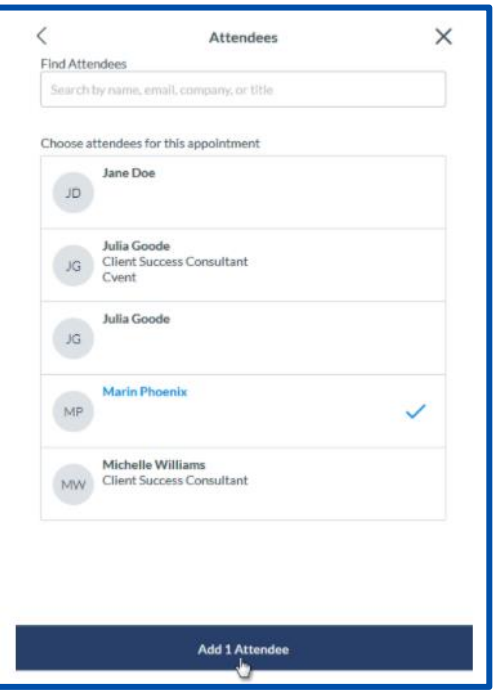

点击时间和地点(Time and Location)旁侧的"选择" (Choose)。

点击发送预约邀请(Send Appointment Invitation),就会 向参会者发送一封电子邮件,请他们接受或拒绝邀请。

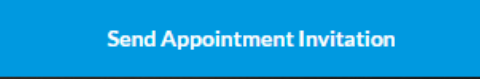

某些活动可能具有允许您在指定时间范围内预订任何时间 的预约类型。添加开始时间和结束时间之后点击确认 (Confirm)。

#### ► 接受或拒绝预约邀请

当预约主人向您发送预约邀请时,该预约将显示在我的日 程安排(My Schedule)标签下。

点击预约将其打开。从这里,您可以接受或拒绝预约、建 议新时间以及将预约添加到您的个人日历中。

#### ► 使用您的设备时间选项

将活动时区更改为您的设备时区 — 这将更改显示的会议 开始/结束时间以及您设备时区中的预约时间(例如,从 中欧时间更改为南非标准时间)。

## **6.** 如何编辑和隐藏您的个人资料:

要编辑您的个人资料,您必须点击您的姓名,然后到"可 见性设置" (visibility setting) 以选择您的偏好。

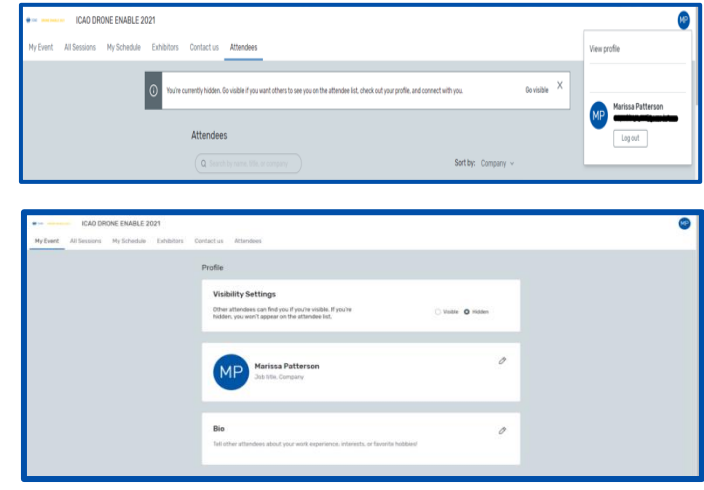

## **7.** 参会者支持:

如果您需要帮助,请点击国际民航组织虚拟参会者平台主 页上的联系我们(**Contact us**)标签,借此访问"国际民 航组织虚拟参会者平台服务台"(ICAO Virtual Attendee Platform Help Booth)。